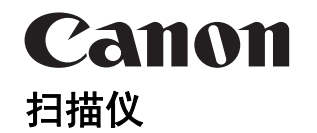

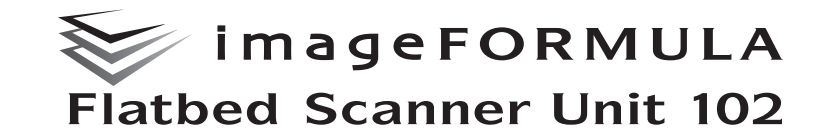

# 用户手册

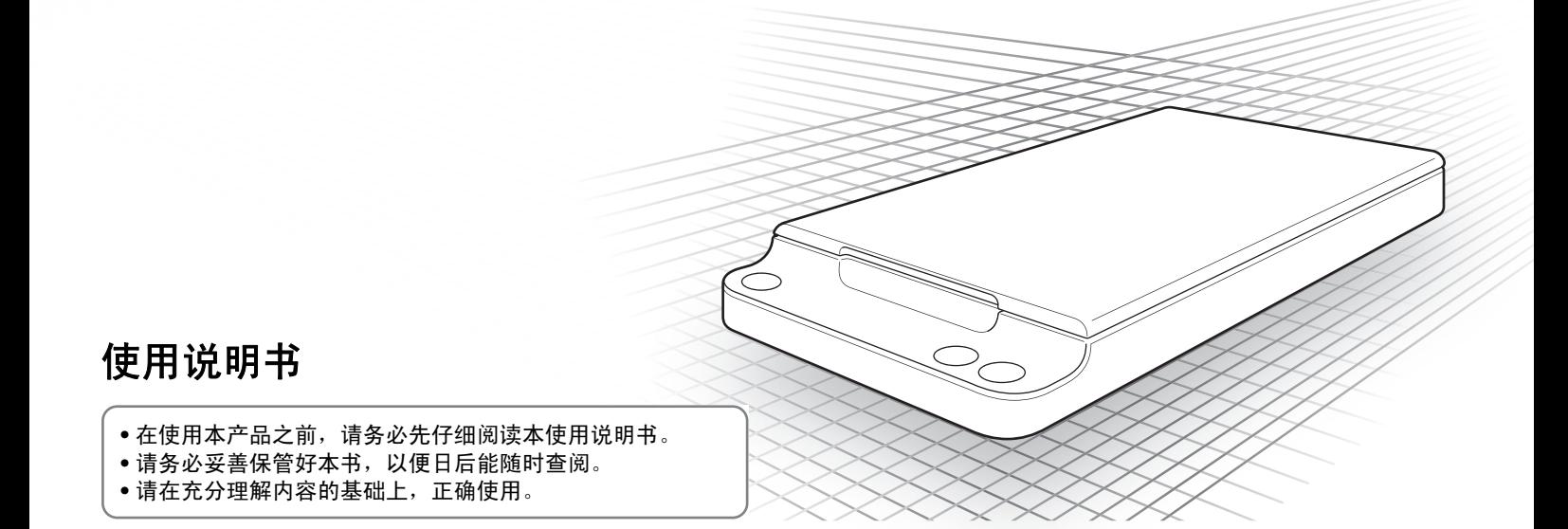

#### ■ 商标

- 佳能 (Canon) 和佳能徽标是佳能公司在美国的注册商标, 也可能是佳能公司在其他国家 / 地区的商标或注册商标。
- Microsoft和 Windows是微软公司在美国及其他国家/地区 的注册商标。
- ISIS 是 Open Text 在美国的注册商标。
- Intel 和 Pentium 是英特尔公司的注册商标。
- imageFORMULA 是 CANON ELECTRONICS INC. 的商 标。
- 本文中的其他产品和公司名均可能为其各自所有者的商 标。

#### ■ 版权

版权所有 2017, CANON ELECTRONICS INC. 保留所有权 利。未经佳能电子公司 (CANON ELECTRONICS INC.) 预 先书面同意,不得以任何形式、任何方式 (机械或电子) 复制或传播本出版物的任何部分,包括影印和录音,或是 利用任何信息存储或检索系统。

#### ■ 复制警告

本设备旨在遵照所有适用的法律以合法方式使用,包括但 不限于防假冒和版权法,以及与国家安全相关的法律。 若发现任何人出于歪曲原稿的目的复制了任何以下材料 (无论此类复制行为属有意还是无意),可能根据适用的法 律和法规对其提起诉讼。

- 纸币或银行券 (国内和国外)
- 邮票、印花税票或其他类似印花
- 股票凭证、债券证明书、期票、支票或其他价值证明书
- 政府官员或机构颁发的护照、执照或者其他证明书或文档 以上列表并不详尽。

佳能对于个人如何使用此扫描仪并不负责。

请注意,某些知识产品受版权法的保护,若无版权持有者 的明示许可,不得复制版权项目,受限制条件下的个人或 家庭使用情况例外。

#### ■ 免责声明

本文中的信息如有变更,恕不另行通知。

佳能电子公司对本资料不做任何形式的明示或隐含担保 (除非本文有明确说明),包括但不限于有关适销性、特定 用途适用性或不违反任何专利权的担保。佳能电子公司将 不对任何性质的直接、意外或继发损失负责,也不对因使 用本资料而造成的损失或开销承担任何责任。

**佳能电子公司对使用本产品所扫描文稿的存储和处理**,或 由此产生的扫描图像数据的存储和处理概不承担任何责任。 如果客户打算丢弃扫描文稿的原件,则应负责检查扫描图 像并确认数据完整无缺。

根据此保证,佳能电子公司的最大责任在于将本产品出售 价格限制在此保证规定的价格以内。

Copyright © 2017 CANON ELECTRONICS INC. ALL RIGHTS RESERVED

# 目录

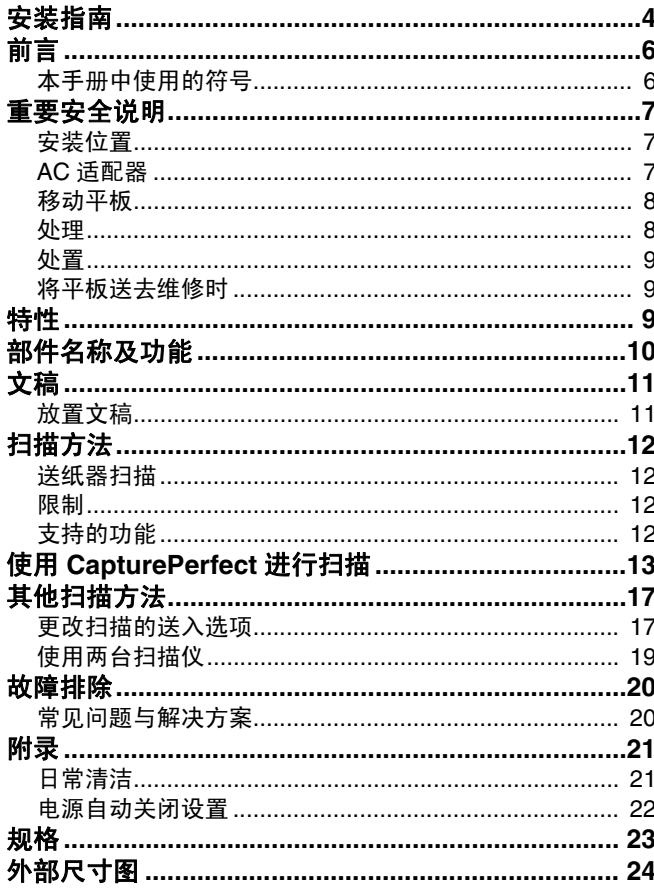

<span id="page-3-0"></span>安装指南

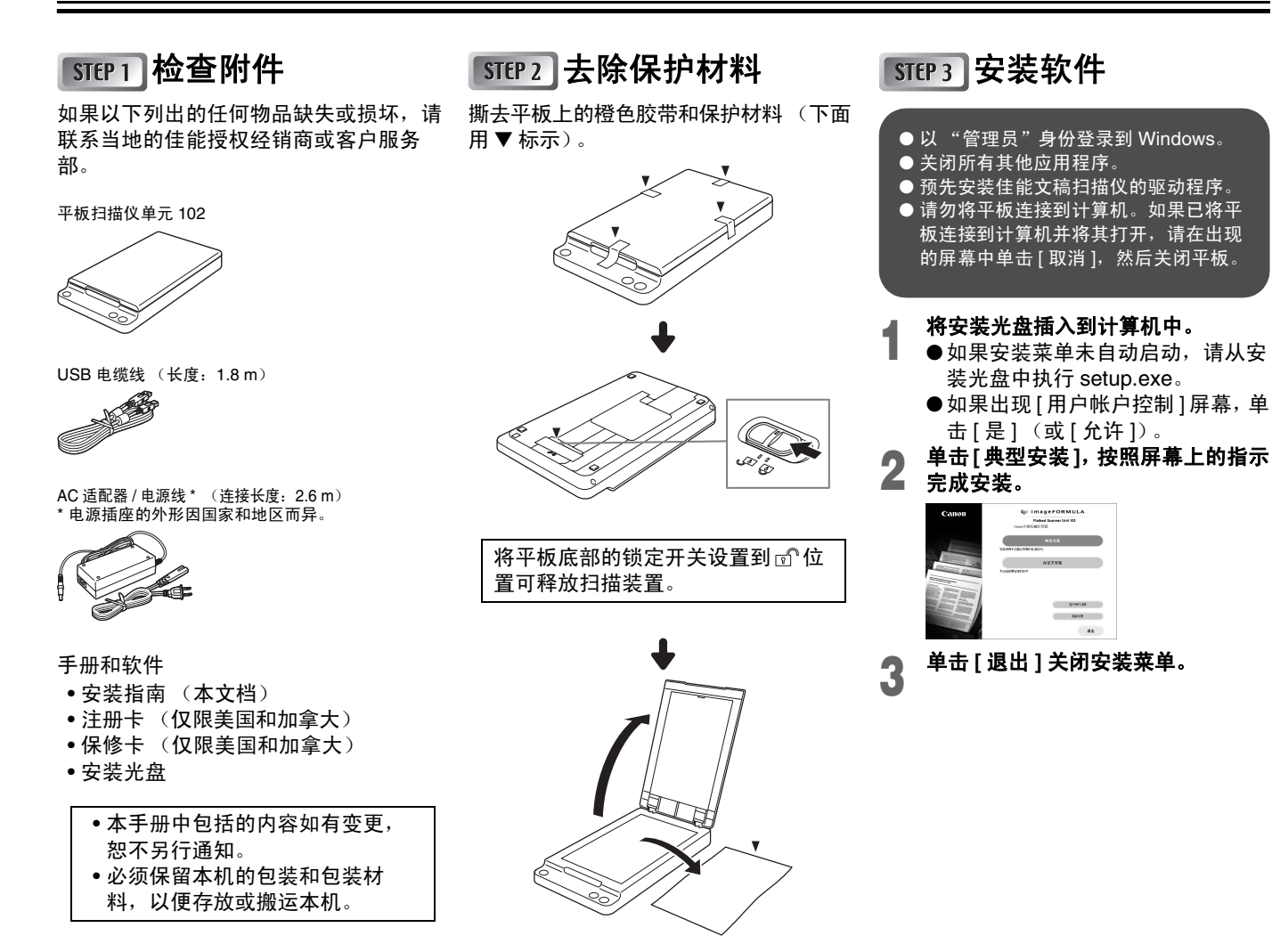

# **STEP4 连接计算机和电源**

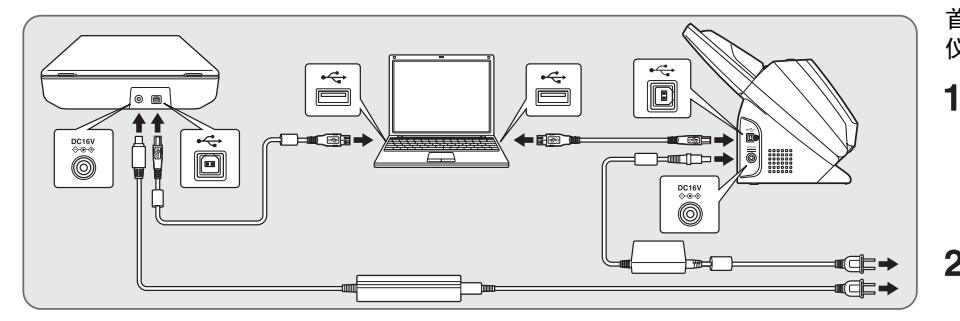

# 当连接到 **ScanFront 400** 时

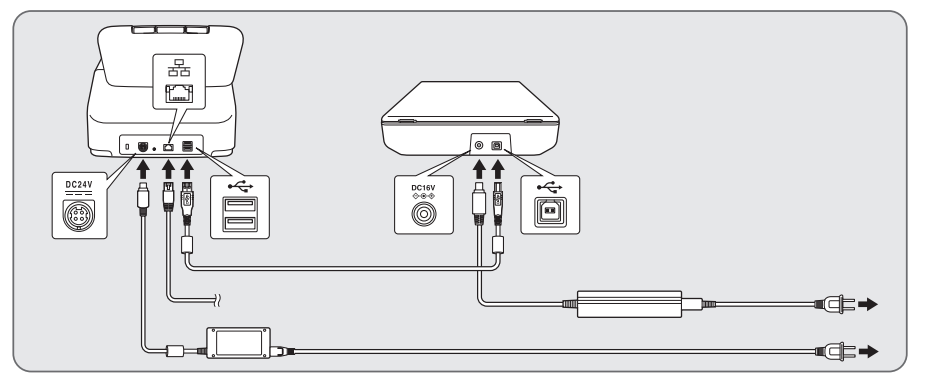

• 使用各扫描仪随附的 USB 电缆线。 • 请勿将除佳能文稿扫描仪之外的扫描仪与平板一起连接到计算机,无论该扫 描仪是否与平板兼容都不行。否则平板或佳能文稿扫描仪可能无法正常工作。

# **STEP5 打开电源**

首先打开平板,然后再打开佳能文稿扫描 仪。

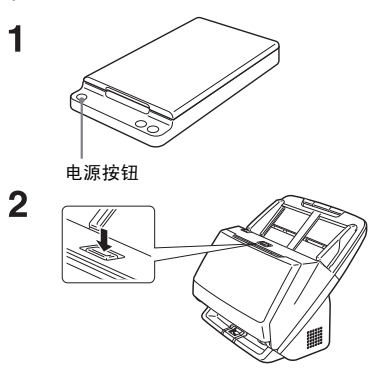

随即完成安装。

<span id="page-5-0"></span>感谢您购买佳能 imageFORMULA 平板扫描仪设备 102。使用 扫描仪前请务必通读本手册,以便熟悉扫描仪的各项功能并加 以充分利用。阅读完毕,请将手册存放在稳妥之处以备将来 查用。

# 提示

使用安装光盘安装软件期间,本手册的电子版本将以 PDF (可携式文档格式)文件形式安装于以下位置。

### **Windows 7**

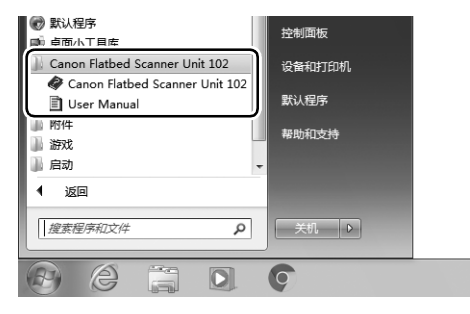

# **Windows 8.1**

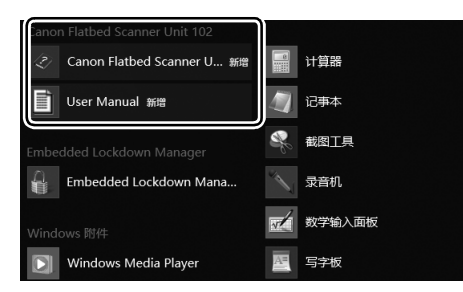

#### **Windows 10**

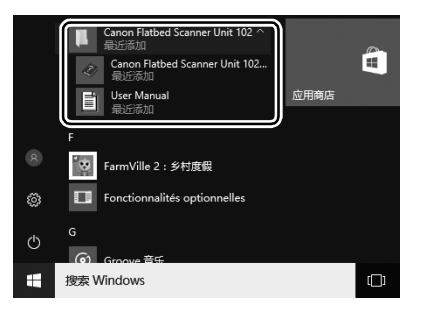

# <span id="page-5-1"></span>本手册中使用的符号

本手册采用以下符号来说明为确保安全所应遵守的程序、限 制、操作注意事项以及说明。

# ▲ 警告

表示如果操作不当,可能会造成人身伤亡的警告相关操作。为 了确保设备的使用安全,请务必注意这些警告。

# 注意

表示如果操作不当,可能会造成人身伤害或财产损失的注意相 关操作。为了确保设备的使用安全,请务必注意这些注意事 项。

# 重要

表示操作要求和限制。请务必仔细阅读这些事项,以确保设备 正常运转, 避免损坏设备。

提示

表示对操作的进一步说明,或包含对操作程序的补充说明。强 烈建议您阅读这些注释。

# <span id="page-6-0"></span>重要安全说明

为确保此平板的安全操作,请务必阅读以下安全警告和注意事 项。

#### <span id="page-6-1"></span>安装位置

本平板的性能受其安装环境影响。请确保平板的安装位置符合 以下环境要求。

●平板周围应留有足够空间,以便操作、维护以及通风之用。

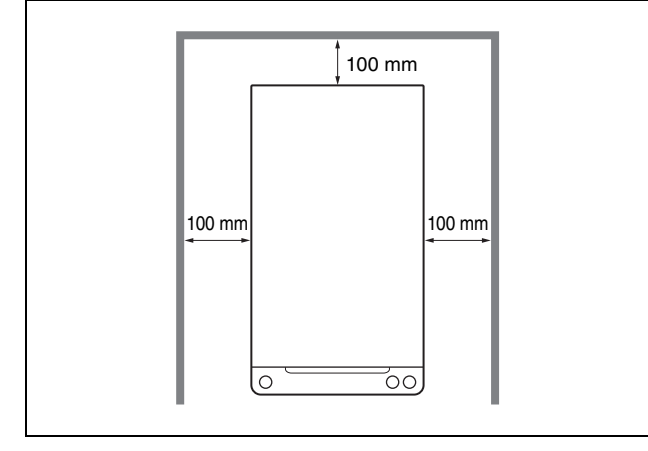

- ●避免在阳光直射下安装平板。如果不可避免,则应使用窗帘 遮蔽平板。
- ●请勿安装在灰尘过多的地方。灰尘会对平板的内部部件造成 不良影响。
- ●避开温暖或潮湿的地方,例如靠近水龙头、热水器或加湿器 等。避免安装在有氨气溢出的位置。避免安装在酒精或涂料 稀释剂等易挥发或易燃化学品的附近。
- ●避免安装在易遭受振动的位置。
- ●避免将平板暴露于温度变化剧烈的位置。如果装有平板的房 间较冷但升温迅速,可能会在平板内形成水滴 (冷凝)。这 会导致扫描质量明显下降。要获得最佳的扫描质量,建议控 制在以下条件范围内:
	- 室温:10°C 至 32.5°C
	- 湿度:20% 至 80% (相对湿度)

●避免将平板安装于会产生磁场的设备 (如扬声器、电视或 收音机)旁。

### <span id="page-6-2"></span>**AC** 适配器

- ●只能将 AC 适配器连接到具有额定电压和电源频率的电源插 座上 (120 V、60 Hz, 或 220-240 V、50/60 Hz, 视地区而 异)。
- 请勿将其他电气设备连至已连有平板的同一电源插座上。此 外,如果使用延长电源线,请确保延长电源线的额定电流满 足平板的电流要求。
- **●切勿拆卸或改装 AC 适配器, 此操作极其危险。**
- ●如果经常踩踏电源线或在其上堆放重物,则可能会将其损 坏。持续使用损坏的电源线和 AC 适配器可能会引发事故, 如火灾或电击。
- ●电源线发生缠绕时,请勿使用。
- ●切勿直接拉拽电源线。断开电源线时, 要握住电源插头, 再 将其从电源插座中取出。
- ●保持电源线附近区域没有其他物品,以便在紧急情况下轻松 拔下电源线。
- ●请勿使用非本平板附带的 AC 适配器。请勿将本平板附带的 AC 适配器用于其他产品。
- ●如果对电源存有疑问,请联系当地的佳能授权经销商或客户 服务部,以了解更多信息。

#### <span id="page-7-0"></span>移动平板

● 如果要移动平板, 务必先将平板底部的锁定开关设置到 俞位 置,将扫描装置锁定到位。移动平板时,务必用双手握住平 板以免摔落。平板重量约为 2.5 kg。

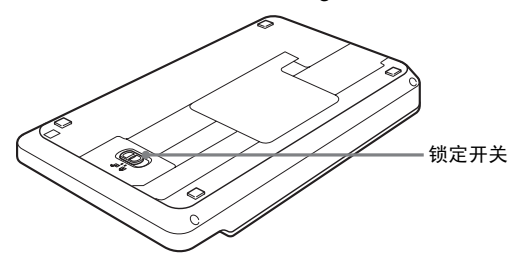

- ●使用平板前,请先将平板底部的锁定开关设置到 ♂位置, 释放扫描装置。
- ●移动平板之前,请务必拔下接口电缆线和 AC 话配器。如果 搬运平板时连接有这些物品,插头或连接器可能会受到损 坏,或是导致平板掉落并造成人身伤害或平板受损。

# <span id="page-7-1"></span>处理

#### ▲ 警告

- 切勿在平板旁使用酒精、苯、涂料稀释剂、气溶胶喷雾剂或 任何其他易燃物质。
- 请勿切割、损坏或改装电源线。请勿在电源线上放置重物, 也不要拉动或过度弯曲电源线。
- 切勿在手潮湿时连接电源线。
- 请勿将平板连接到多插头电源板上。
- 请勿将电源线打结或缠绕, 否则会导致火灾或电击。连接电 源线时,务必使电源插头牢固并完全插入电源插座内。
- 请勿使用非平板附带的电源线或 AC 适配器。请勿将随附的 电源线用于其他产品。
- 请勿分拆平板或对其进行改装。
- 切勿拆卸或改装 AC 适配器, 此操作极其危险。
- 请勿在平板附近使用易燃喷雾。
- 清洁平板时,关闭电源开关并断开电源的电源线。
- 用稍微潮湿的、拧干的布清洁平板。切勿使用酒精、苯、涂 料稀释剂或任何其他易燃物质。
- 定期从电源插座上拔下电源线, 并用干布清洁电源插头金属 针和电源插座基座周围的区域,确保清除所有灰尘和污垢。 如果长期在潮湿、多尘或多烟雾的地方连接电源线,电源插 头周围会积聚灰尘并变潮湿。这样可能会导致短路并引发火 灾。
- 使用平板时, 如果平板发出异常噪音或烟雾、热量或异味, 或平板不能正常工作或发生其他异常时,应立即关闭电源开 关,然后从电源插座中断开电源插头。然后,请联系当地的 佳能授权经销商或客户服务部,以了解更多信息。
- 请勿使平板掉落或使其遭受冲击或强震。无论何时平板受到 损坏,立即关闭电源开关,并从电源插座中断开电源插头。 然后,请联系当地的佳能授权经销商或客户服务部,以了解 更多信息。
- 在移动平板前, 务必先关闭电源开关, 从电源插座中断开电 源插头,然后将平板底部的锁定开关设置到 位置,将扫描 装置锁定到位。

### 注意

- 请勿在不稳定或倾斜或以产生剧烈震动的平面上安装平板。 否则可能导致平板坠落,从而造成人身伤害或损坏平板。
- ■切勿将订书钉、回形针或珠宝之类的小金属物品置于平板 上。这些物品可能会落入平板并导致火灾或电击。如果此类 物品落入平板,请立即关闭电源开关,并从电源插座中断开 电源插头。然后,请联系当地的佳能授权经销商或客户服务 部,以便对设备进行维修。
- 请勿将平板安装在潮湿或多灰尘的位置。否则可能会造成火 灾或电击。
- 请勿在平板上放置物品。因为物品从平板上翻倒或坠落时可 能会导致人身伤害。
- 只能将 AC 话配器连接到具有额定电压和电源频率的电源插 座上 (120 V、60 Hz,或 220-240 V、50/60 Hz,视地区而 异)。
- 拔出电源线时, 应抓牢电源插头。不要直接拉电源线, 否则 可能会损坏或暴露电源线的内部接线,从而导致火灾或电 击。
- 电源插头周围应留出足够的空间, 以便轻松拔出插头。如果 电源插头周围堆放有物品,将无法在紧急情况下拔出插头。
- 请勿将水或易燃物质 (酒精、涂料稀释剂、苯等)洒落到 平板上,因为这会导致火灾或电击。
- 并且, 当在连续假日这样的持续时间内不使用设备时, 应关 闭电源开关,从电源插座断开电源线,以确保安全。
- 打开和关闭文稿盖板时动作要轻柔。否则可能会造成平板故 障或人身伤害。
- 关闭文稿盖板时须小心,以免夹到手。否则可能会造成人身 伤害。
- 请勿用力按压文稿盖板。否则可能会损坏玻璃、造成平板故 障或导致人身伤害。
- 切勿在扫描玻璃上放置除待扫描文稿以外的其他物品。否则 可能会造成平板故障或人身伤害。
- 在低温下使用平板时, 打开电源开关后请等待片刻。否则可 能会导致冷凝错误。

# <span id="page-8-0"></span>处置

处置平板和 AC 适配器时, 请务必遵守有关的地方法律法规, 或咨询当地佳能授权经销商或客户服务部。

### <span id="page-8-1"></span>将平板送去维修时

如果需要将平板送去维修,请使用其原有包装箱。务必将平板 底部的锁定开关设置到 位置,将扫描装置锁定到位,在将平 板放到包装箱后,用包装材料将其牢固固定。

# <span id="page-8-2"></span>特性

平板扫描仪单元 102 专与佳能文稿扫描仪配套使用。平板扫 描仪不能作为独立设备使用。

平板的主要特性如下所述。

#### ●支持宽尺寸文稿

将平板扫描仪和佳能文稿扫描仪连接到计算机即可启用平板扫描。 平板可用于扫描较薄的文稿页、杂志以及其他不能用送纸器扫描的 各种文稿。

#### ●高画质

平板在 24 位彩色、灰度和黑白扫描模式下将启用高品质 600 dpi 扫 描。

#### ●双扫描仪无缝操作

合并来自两个扫描仪的扫描图像来创建单个图像文件。

### 提示

平板并不支持所连佳能文稿扫描仪提供的所有扫描功能。

<span id="page-9-0"></span>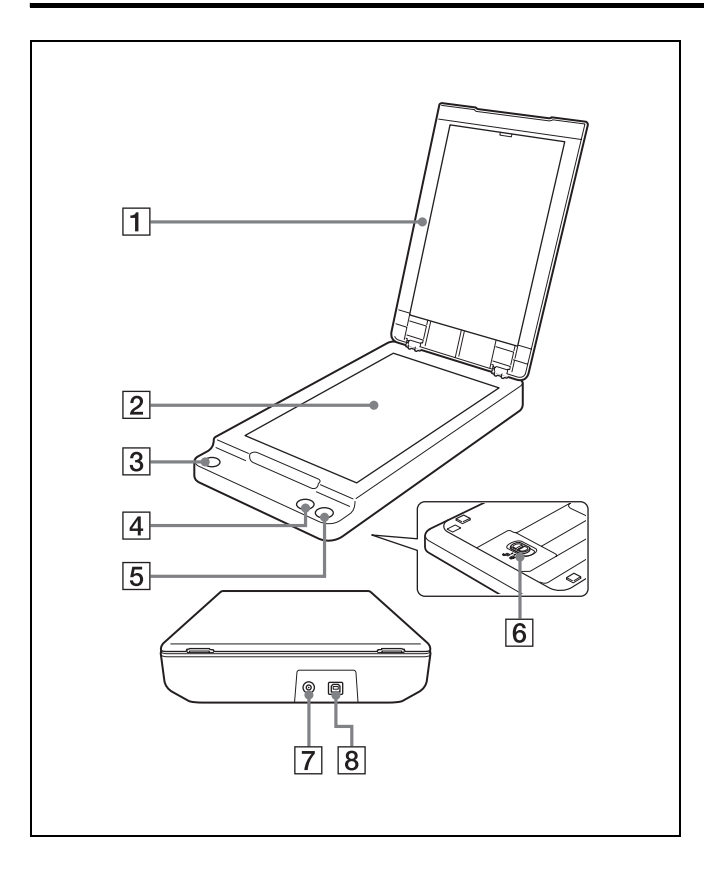

#### A文稿盖板

关闭此盖板以确保扫描时文稿处于适当位置。

#### 2 扫描玻璃

#### 3 电源按钮

按下此按钮可打开平板。平板打开后电源按钮会亮起。 要关闭平板,请按住电源按钮直到其熄灭。

### 提示

如果 4 个小时未操作平板, 电源自动关闭设置会自动关闭 平板,默认条件下会启用此设置。 有关禁用此设置的详细信息, " [电源自动关闭设置](#page-21-0) " (第 22 [页\)](#page-21-0)。

#### D**Start** 按钮

按此按钮开始扫描放置在扫描玻璃上的文稿。

#### E**Stop** 按钮 按此按钮停止正在执行的扫描程序。

#### **6 锁定开关**

使用此开关将内置扫描装置锁定到位。

#### G电源连接器

在此处连接随附的 AC 适配器。

#### H**USB** 连接器 (**B** 型) 使用此连接器将平板连接到计算机。

10

<span id="page-10-0"></span>文稿

平板可扫描最宽 216 mm、长度为 356 mm 的文稿。

# <span id="page-10-1"></span>放置文稿

打开文稿盖板,按以下所示方式将文稿扫描面朝上放置于扫描 玻璃上。确保扫描面的右下角与扫描玻璃的左下角对齐。

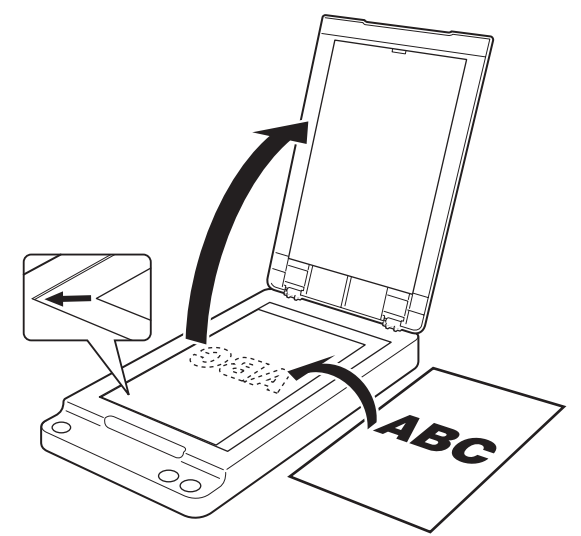

# 重要

- 请勿在扫描玻璃上放置待扫描文稿以外的物品。否则可能会 造成平板故障或人身伤害。
- 打开和关闭文稿盖板时动作要轻柔。用力过大可能会导致盖 板损坏或扫描玻璃破裂,也可能会造成人身伤害。
- 无法扫描胶片。
- 将有皱痕或卷曲的文稿放置在平板上之前,务必先将其拉 直,在扫描过程中轻轻按住文稿盖板。

# <span id="page-11-0"></span>扫描方法

如果将平板式扫描仪单元连接到扫描仪或计算机,则可根据文 稿类型和用途选择以下方法之一来扫描文稿。

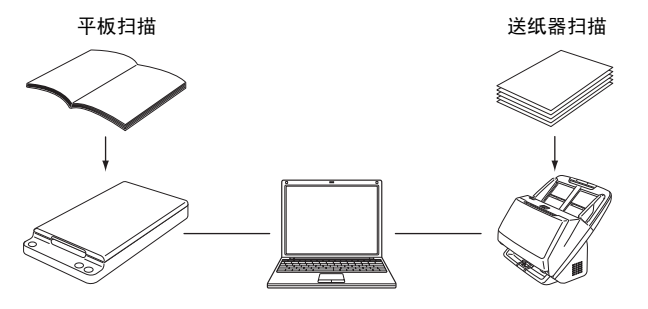

#### 平板扫描

可使用平板一次扫描一页文稿,单页文稿或无法使用送纸器扫 描的文稿。

### <span id="page-11-1"></span>送纸器扫描

使用连接到计算机的佳能文稿扫描仪的送纸器执行 (如多页 文稿扫描)操作。在这种情况下,在所连佳能文稿扫描仪上执 行的操作与单独使用时的操作相同。有关送纸器扫描的详细信 息,请参阅所连佳能文稿扫描仪的*用户手册*。

### <span id="page-11-2"></span>限制

- 要使用平板,必须先安装随附安装光盘中包含的软件。此 外,还必须安装运行所连佳能文稿扫描仪 (ISIS/TWAIN 驱 动程序)的软件。
- 如果安装了 WIA 驱动程序, 平板可以作为独立设备使用, 无 需连接佳能文稿扫描仪。但在这种情况下,与采用 ISIS/ TWAIN 驱动程序的常规扫描方式相比,在可供使用的功能 方面会受到一些限制。
- 使用平板时,必须打开平板和所连佳能文稿扫描仪才能扫 描。如果已打开平板,但佳能文稿扫描仪尚未开启,则无法 使用平板扫描文稿。但是,即使平板尚未打开,也可在佳能 文稿扫描仪打开时扫描文稿。

• 当扫描条件需要占用大量计算机内存时, 如果内存不足, 则 可能无法扫描。如果扫描过程中出现内存错误,请退出应用 程序并更改扫描条件,然后再次尝试扫描。

### <span id="page-11-3"></span>支持的功能

若要使用平板支持的功能进行扫描,则连接的佳能文稿扫描仪 还必须支持所用功能。

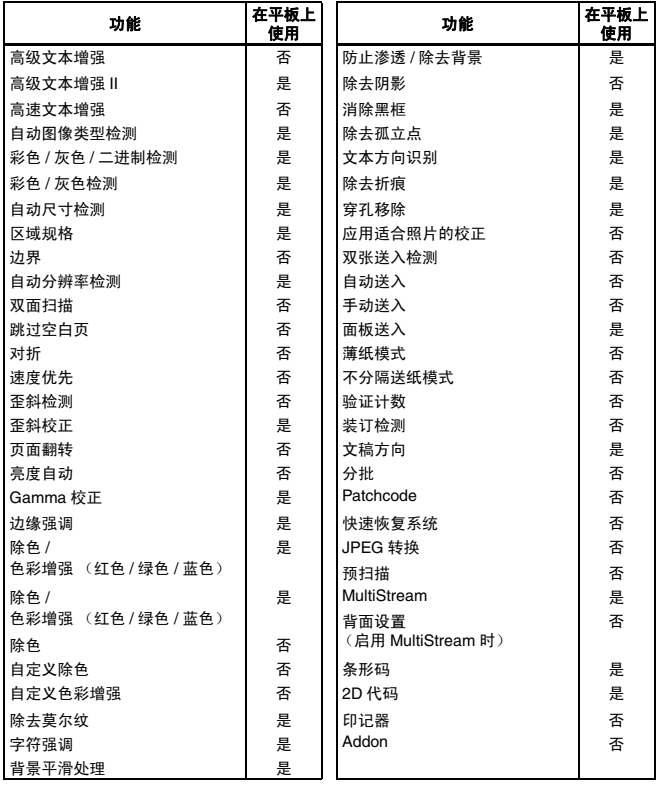

(是:支持,否:不支持)

# <span id="page-12-0"></span>使用 **CapturePerfect** 进行扫描

开始扫描前,可使用所连佳能文稿扫描仪随附的 CapturePerfect 软件来指定扫描条件和保存选项。 下面介绍如何利用 CapturePerfect 以使用 [ 扫描批次到文件 ] 设置来扫描文稿。使用此扫描方法时,会将平板上一次扫描一 页的文稿保存至同一图像文件。

本节介绍 CapturePerfect 3.1 中的扫描步骤。可在 CapturePerfect 3.0 中使用的相同步骤。

# 提示

有关其他扫描方法的详细信息,请参阅 *CapturePerfect* 操作指 南。

**1** 在 **Windows** 任务栏中,单击 **[** 开始 **]**,然后选择 **[** 所有程 序 **]**、 **[CapturePerfect 3.1]** 和 **[CapturePerfect 3.1]**。 CapturePerfect 启动。

# **2** 从 **[** 扫描 **]** 菜单中选择 **[** 选择扫描仪 **]**。

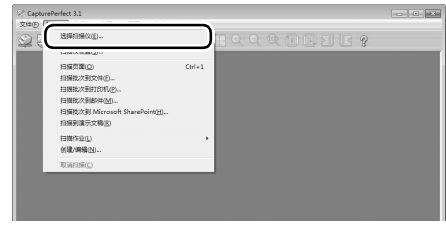

[ 选择扫描仪 ] 对话框出现。

#### **3** 选择正在使用的佳能文稿扫描仪的名称 (名称后面应 接有 "**w/FSU102**"),然后单击 **[** 设置 **]** 按钮。

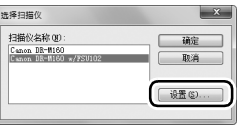

[ 配置设备设置 ] 对话框出现。

# 重要

如果仅显示扫描仪名称,请尝试重新安装平板附带的安装 光盘上包含的软件。

# **4** 单击 **[** 确定 **]** 完成扫描仪选择。

# **5** 从 **[** 扫描 **]** 菜单中选择 **[** 扫描批次到文件 **]**。

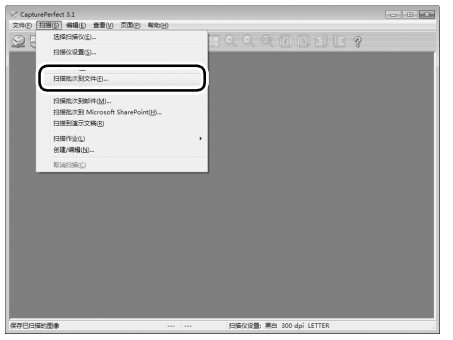

[ 扫描批次到文件 ] 对话框出现。

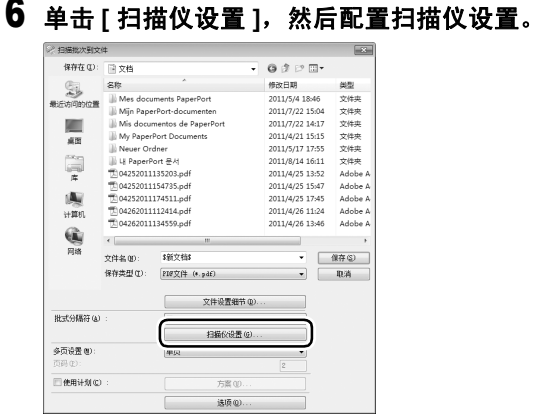

#### 扫描仪驱动程序的"属性"对话框出现。

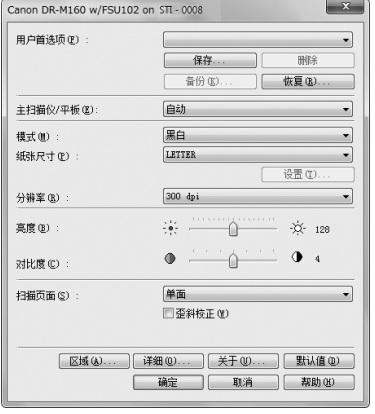

### **7** 配置 **[** 主扫描仪 **/** 平板 **]** 设置。

如果文稿放置于平板上,选择 [ 平板 ], 如果文稿放置在佳 能文稿扫描仪内, 则选择 [ 主扫描仪 ]。如果选择 [ 自动 ], 则会扫描送纸器中放置的所有文稿。如果送纸器中无文 稿,则会在平板上执行扫描。

**8** 如有必要,配置佳能文稿扫描仪的设置。 单击 [ 详细 ] 按钮打开佳能文稿扫描仪的设置对话框。完 成配置设置后,请单击 [ 确定 ] 关闭对话框。

有关各项设置的详细信息,请参阅 "帮助"。

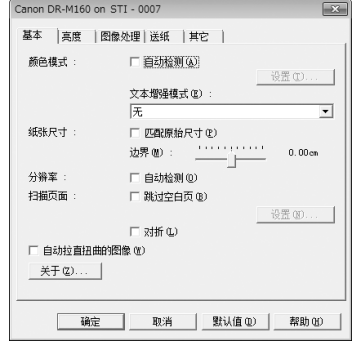

### **9** 配置扫描条件。

有关设置的详细信息[,第](#page-14-0) 15 页。

#### **10** 指定要保存的图像文件的文件名和格式。

有关 [ 扫描批次到文件设置 ] 对话框中其他设置的详细信 息,请参阅 *CapturePerfect* 操作指南。

# **11** 放入待扫描的文稿,然后单击 **[** 保存 **]** 启动扫描。 重要

- 根据 [ 送入选项 ] 设置,放置文稿的方法各有不同。有关详 细信息[,第](#page-16-1) 17 页。
- 切勿在电源指示灯正在闪烁或扫描执行期间移动放置在 扫描玻璃上的文稿。

**12** 如果出现**[**继续扫描**]**对话框,然后单击**[**继续扫描**]**或**[**取 消扫描 **]**。

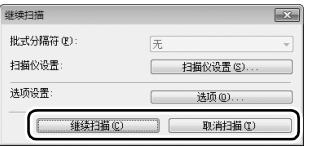

#### **13** 扫描完成后,选择 **[** 文件 **]** 菜单上的 **[** 退出 **]** 可退出 **CapturePerfect**。

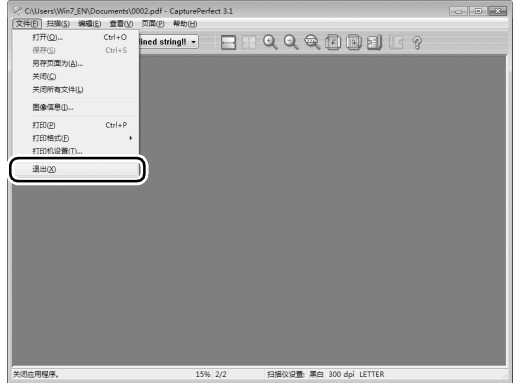

#### <span id="page-14-0"></span>扫描仪设置

如果在连接平板时打开扫描仪的设置对话框,则可通过以下设 置来配置扫描条件。

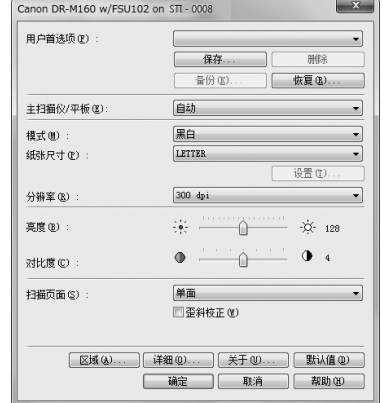

### **[** 用户首选项 **]**

输入名称并单击 [ 保存 ]。若有必要,可以调用设置对话框中 的名称及其配置。

### **[** 主扫描仪 **/** 平板 **]**

选择 [ 平板 ] 扫描放置在平板上的文稿。选择 [ 主扫描仪 ] 扫 描放置于所连佳能文稿扫描仪的送纸器中的文稿。 如果选择 [ 自动 ], 则会扫描送纸器中放置的所有文稿。如果 送纸器中无文稿,则会在平板上执行扫描。 有关详细信息, " [使用两台扫描仪](#page-18-0) " (第 19 页)。

#### **[** 模式 **]**

选择扫描模式。

### **[** 纸张尺寸 **]**

选择要扫描文稿的纸张尺寸。

如果选择 [ 匹配原始尺寸 ], 则会自动检测文稿尺寸。此时 [ 设 置 ] 按钮会启用, 单击此按钮并显示对话框即可根据要扫描的 文稿配置尺寸检测区域 (legal、 A4 或 A5R 区域)。

### **[** 分辨率 **]**

指定扫描分辨率。

### **[** 亮度 **]**

调节扫描图像的亮度。

# **[** 对比度 **]**

调节扫描图像的对比度。

# **[** 扫描页面 **]**

扫描放置于所连佳能文稿扫描仪的送纸器内的文稿时,请选择 要扫描的文稿页面。

# **[** 自动拉直扭曲的图像 **]**

单击此选项以确保在文稿扫描发生倾斜时,扫描仪会检测倾斜 度并拉直扫描图像。

# **[** 区域 **]**

单击此选项显示用于指定待扫描文稿区域的对话框。

# **[** 详细 **]**

单击此选项显示所连佳能文稿扫描仪的设置对话框,在其中可 配置高级扫描条件。有关设置的详细信息,请参阅 *ISIS/ TWAIN* 驱动程序的帮助。

# **[** 默认值 **]**

将设置对话框中的所有配置恢复为默认值。

# <span id="page-16-0"></span>其他扫描方法

本节介绍各类扫描选项。

### <span id="page-16-1"></span>更改扫描的送入选项

扫描多页文稿时,更改扫描仪设置对话框中的送入选项设置十 分有用。

可以使用下列三种送入选项:

#### **●「标准送入**】

这是标准送入方法。任一扫描仪中放置的文稿完成扫描后,扫描操 作即会结束。

#### **●[** 面板送入 ]

当任意扫描仪中放置的文稿完成扫描后,扫描仪会进入待机状态, 等待放入其他文稿。当放入其他文稿并按下 Start 按钮后,即会继 续进行扫描。

#### ●自动送入

如果在文稿完成送入后继续放入其他文稿,则扫描仪会自动检测这 些文稿并继续扫描。

此送入选项仅在 [ 主扫描仪 / 平板 ] 设置为 [ 主扫描仪 ] 时被选中。

### 配置送入选项

本节介绍如何将 [ 送入选项 ] 设置为 [ 面板送入 ]。

#### **1** 从应用程序打开扫描仪设置对话框。

例如, 如果使用 CapturePerfect, 则从 [ 扫描 ] 菜单选择 [ 扫描仪设置 ]。有关如何从其他应用程序打开设置对话框 的详细信息,请参阅应用程序的操作手册。

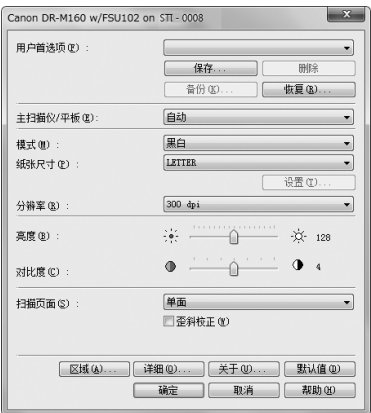

# **2** 配置 **[** 主扫描仪 **/** 平板 **]** 设置。

如果将文稿放置在所连佳能文稿扫描仪的送纸器内,请选 择 [ 主扫描仪 ]。如果要在使用送纸器和平板进行扫描之间 进行切换,请选择 [ 自动 ]。

# **3** 单击 **[** 详细 **]** 按钮打开佳能文稿扫描仪的设置对话框。

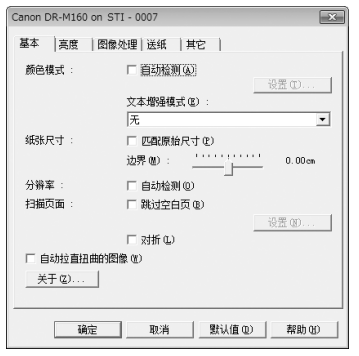

# **4** 单击 **[** 送纸 **]** 选项卡。

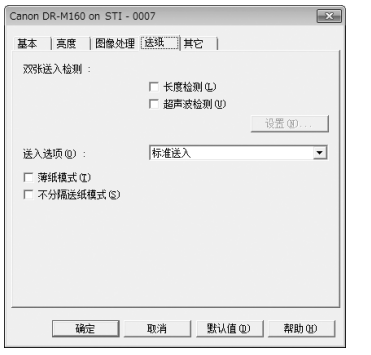

- **5** 将 **[** 送入选项 **]** 设置为 **[** 面板送入 **]**。
- **6** 单击 **[** 确定 **]** 关闭设置屏幕。
- **7** 单击 **[** 确定 **]** 关闭扫描仪设置对话框。
- **8** 将文稿放置在扫描仪内,从应用程序启动扫描程序。

**9** 按住其中放置有文稿的扫描仪上的开始按钮。 如果将文稿放置在佳能文稿扫描仪内,按扫描仪上的开始 按钮将启动扫描程序。 如果将文稿放置在平板上,按平板上的开始按钮则会启动 扫描程序。 文稿扫描结束后,扫描仪会等待下一份待扫描的文稿。

### **10** 放入下一份待扫描的文稿。

如果在步骤 2 中将 [ 主扫描仪 / 平板 ] 选择为 [ 自动 ], 则 可将文稿放入送纸器或平板中的任何一个以继续扫描。

# **11** 重复执行步骤 **9** 和 **10**,直到扫描所有文稿。

#### **12** 如果所有文稿均已扫描,按下扫描仪上的 **Stop** 按钮。 这样便完成扫描过程。

提示

视使用的应用程序以及是否连接平板而定,当 [ 送入选项 ] 设 置为 [ 面板送入 ] 时扫描仪的扫描操作可能不同, 如下所示。

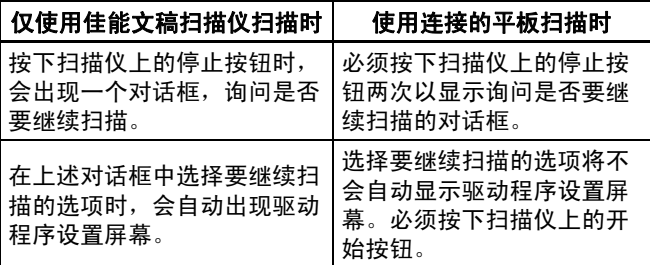

# <span id="page-18-0"></span>使用两台扫描仪

在扫描仪设置对话框中将 [ 主扫描仪 / 平板 ] 设置为 [ 自动 ], 则可轻松使用两台扫描仪中的任何一台扫描特定文稿类型,或 将两台扫描仪配合使用进行扫描。

#### 示例 **1**:针对每个扫描操作,使用相应的扫描仪进行扫 描

通过配置以下设置,无需指定扫描仪,即可扫描适合平板的文 稿 (如书籍的单页)或适合所连接佳能文稿扫描仪的文稿 (如一页或多页文稿)。

**[** 主扫描仪 **/** 平板 **]**: [ 自动 ] **[送入选项 ]:** [ 标准 ]

#### 示例 **2**:将不同文稿类型扫描为单个图像文件

通过配置以下设置,可将多个不同类型的文稿 (一本书的多 个页面或多个文稿页)扫描为单个文件。

**[** 主扫描仪 **/** 平板 **]**: [ 自动 ] **[送入选项 ]: [面板送入]** 

**例如,执行以下步骤来扫描多页应用程序表格和护照。** 

(1) 从应用程序启动扫描程序。

- (2) 将应用程序表格置于佳能文稿扫描仪中, 然后按下文稿扫 描仪上的开始按钮。
- (3) 扫描应用程序表格后,将护照置于平板上,按下平板上的 开始按钮。
- (4) 完成扫描后,按下平板或文稿扫描仪上的停止按钮。

# <span id="page-19-1"></span><span id="page-19-0"></span>常见问题与解决方案

本节介绍常见问题的推荐解决方案。

如果按照以下方式仍无法解决问题,请联系当地的佳能授权经 销商。

#### 问题 **1** 平板无法打开。

解决方案 确认是否已将 AC 适配器稳固插入电源插座。

#### 问题 **2** 无法识别平板。

- 解决方案 (1) 确认平板是否已通过 USB 电缆线正确连接到 计算机。
	- (2) 确认已打开扫描仪 (包括平板和佳能文稿扫描 仪)。如果已打开平板但佳能文稿扫描仪仍处 于关闭状态,则平板将不能运行。如果扫描无 法打开,请参阅问题 1。
	- (3) 计算机的 USB 接口可能不支持平板。无法保 证此平板可使用所有的 USB 接口。
	- (4) 确认是否已使用随附的 USB 电缆线将平板连 接到计算机。无法保证此平板可使用所有可用 的 USB 电缆线。
	- (5) 如果平板通过 USB 集线器连接到计算机, 请 尝试拆下集线器,将平板直接连接到计算机。

#### 问题 **3** 扫描图像中出现污点。

解决方案 清洁扫描玻璃。如果发现胶水或修正液等粘性物 质,请用足够的压力小心擦拭清洁出现线条的区 域。如果清洁后仍然无法解决问题,则可能是内 侧玻璃已划破。在此情况下,请联系当地佳能授 权经销商。

#### 问题 **4** 即使指定 **[** 文本增强模式 **]**,扫描图像中的文本仍未得到 增强。

解决方案 此平板仅支持 "高级文本增强 II"。如果从平板 的 ISIS/TWAIN 驱动程序设置对话框中打开佳能 文稿扫描仪的 ISIS/TWAIN 驱动程序设置对话框, 则可以指定除 "高级文本增强 II"外的文本增强 模式。但是,当从平板进行扫描时,将始终使用 "高级文本增强 II"。因此,文本可能并未得到增 强,具体视扫描的文稿而定。要使用指定的文本 增强模式扫描,请在文稿扫描仪中放置文稿并扫 描。

#### 问题 **5** 计算机已识别出扫描仪,但无法开始扫描。

解决方案 检查平板底部锁定开关的位[置 \(第](#page-7-0) 8 页)。即使 平板已打开,如果平板底部的锁定开关设置到 位置,也无法进行扫描。将锁定开关设置为 位置,然后按下电源按钮开始扫描。

#### 问题 **6** 使用注册的用户首选项设置没有执行扫描。

解决方案 某些应用程序可能无法正常调用已启用送入选 项、跳过空白页、连续扫描或预扫描的用户首选 项。使用这些用户首选项时,确保打开驱动程序 设置对话框并确认设置均已启用,然后再开始扫 描。

#### 问题 **7** 启用图像旋转设置后,图像并未旋转(或边缘被裁剪)。

解决方案 当扫描分辨率设置为较高的值且图像旋转设置为 90 或 270 度时, 可能无法正常扫描整个文稿。将 图像旋转设置为 0 或 180 度或设置一个较低分辨 率并再次尝试扫描。

# <span id="page-20-1"></span><span id="page-20-0"></span>日常清洁

请定期清洁平板,以保持扫描性能。

# ▲ 警告

清洁平板时,为确保安全,必须关闭电源开关并断开电源的电 源线。

请勿用喷洒型清洗剂清洁平板。否则可能会弄湿精密仪器,从 而导致故障。

严禁使用涂料稀释剂、酒精或其他溶剂清洁平板。否则可能造 成表面变形、脱色或溶解,或造成火灾或电击。

# 清洁平板

请将干布浸水,然后完全拧干,用其清洁平板外部,然后使用 洁净的干布擦干平板。

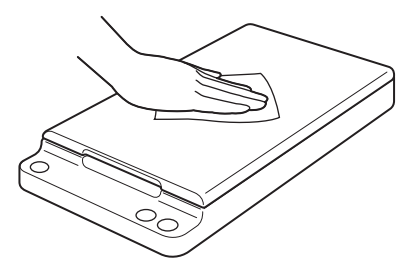

# 清洁扫描玻璃和压板

如果扫描图像中出现污点,或扫描文稿变脏,则可能是扫描玻 璃和压板较脏。请务必定期进行清洁。

**1** 轻轻打开文稿盖板,然后使用干净的干布将扫描玻璃和 压板擦拭干净。

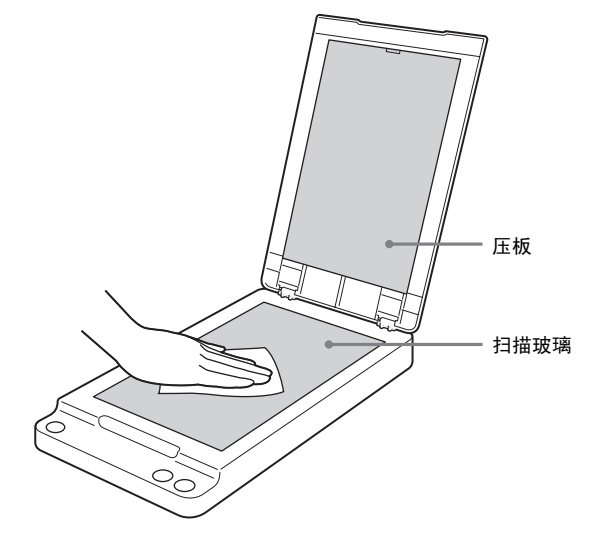

**2** 轻轻关闭文稿盖板。 注意

> 如果关闭文稿盖板时用力过大,可能会损坏玻璃、造成平 板故障或导致人身伤害。

# <span id="page-21-0"></span>电源自动关闭设置

如果 4 个小时未在平板上执行扫描或任何其他操作,平板将会 自动关闭。

要禁用此设置,请执行以下操作。

### **1** 从应用程序打开扫描仪设置对话框。

例如, 如果使用 CapturePerfect, 则从 [ 扫描 ] 菜单选择 [ 扫描仪设置 ]。有关如何从其他应用程序打开设置对话框 的详细信息,请参阅应用程序的操作手册。

# **2** 单击 **[** 关于 **]**。

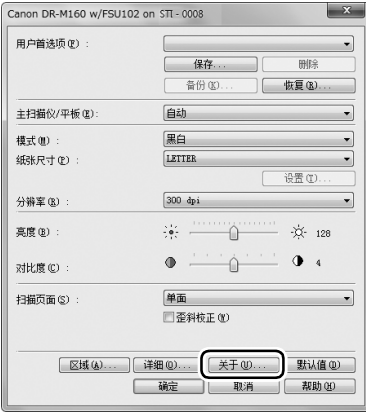

版本信息对话框出现。

# **3** 禁用 **[4** 小时后将自动关闭电源 **]** 复选框。

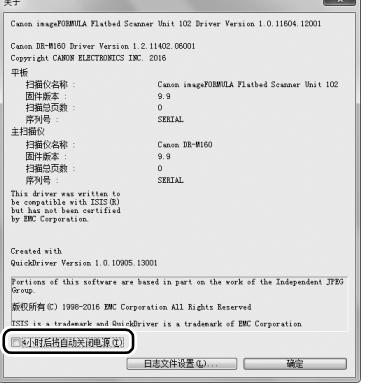

# **4** 单击 **[** 确定 **]** 关闭版本信息对话框。

# <span id="page-22-0"></span>规格

#### 主体装置

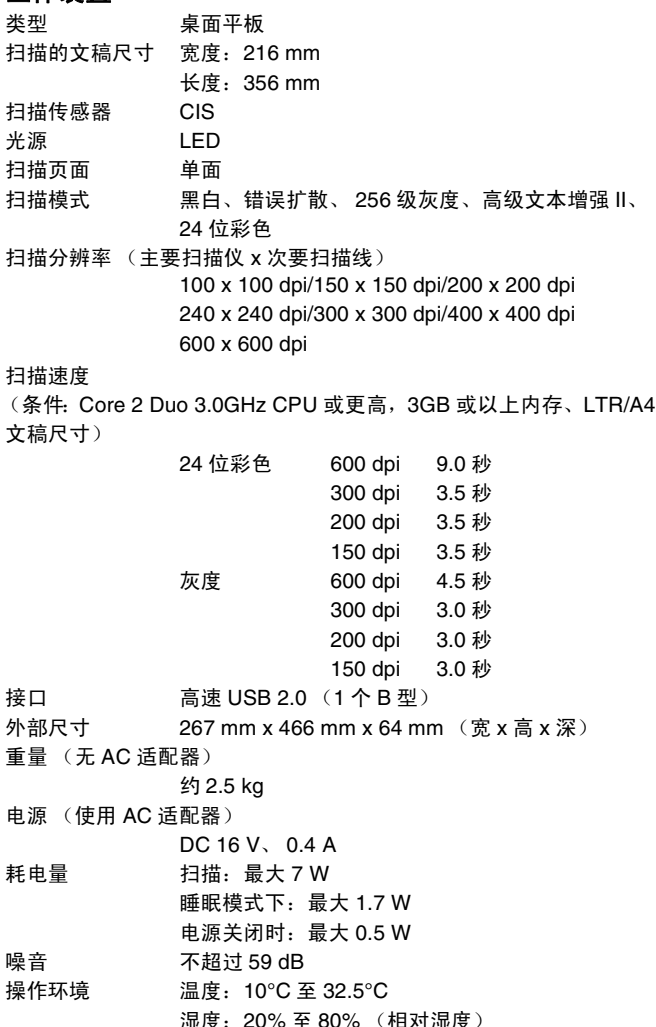

#### **AC** 适配器 (**100** 至 **240 V** 型)

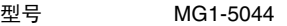

- 输入 AC100 至 240V、 50/60 Hz、 0.57 至 0.32 A
- **输出 DC16V 1.6A**
- 重量 约 0.2 kg (电源线除外)

#### 推荐操作环境

除了下列推荐操作环境以外,其他操作环境能否可用取决于所连接的 扫描仪。 操作系统: Microsoft Windows 7, Service Pack 1 (32 位和 64 位版本) Microsoft Windows 8.1 (32 位和 64 位版本 ) Microsoft Windows 10 (32 位和 64 位版本) Microsoft Windows Server 2008 R2 Microsoft Windows Server 2012 R2 Microsoft Windows Server 2016 Microsoft Windows Server 2019 此为截至 2018 年 12 月的环境。 有关最新的软件支持信息,请前往 Canon 网站的 [ 产品 ] 页面。

# <span id="page-23-0"></span>外部尺寸图

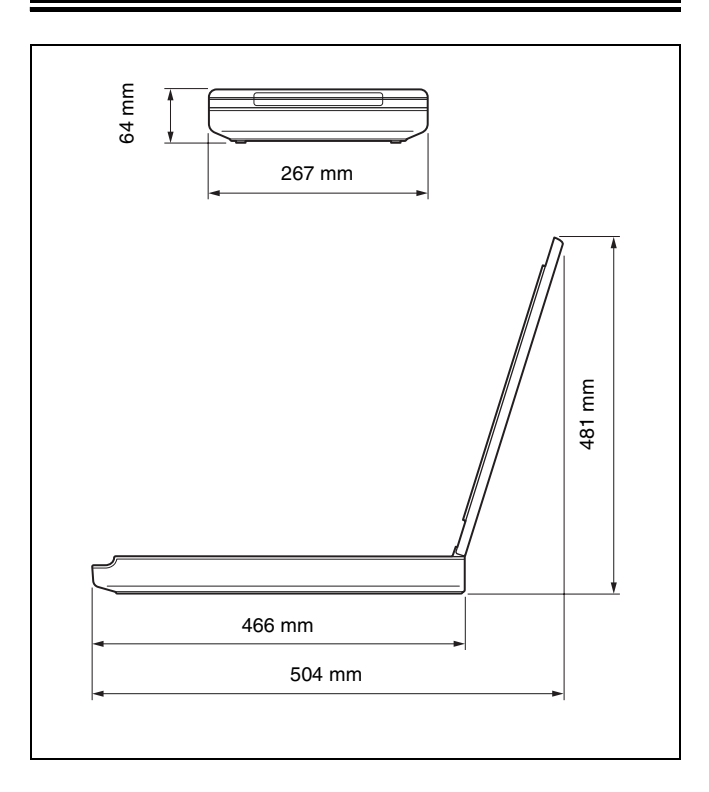

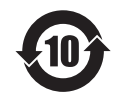

# 本标志适用于在中华人民共和国销售的电子电气产品、标志中央的数字代表产品 的环保使用期限。

#### 中华人民共和国 电子电气产品有害物质限制使用标志

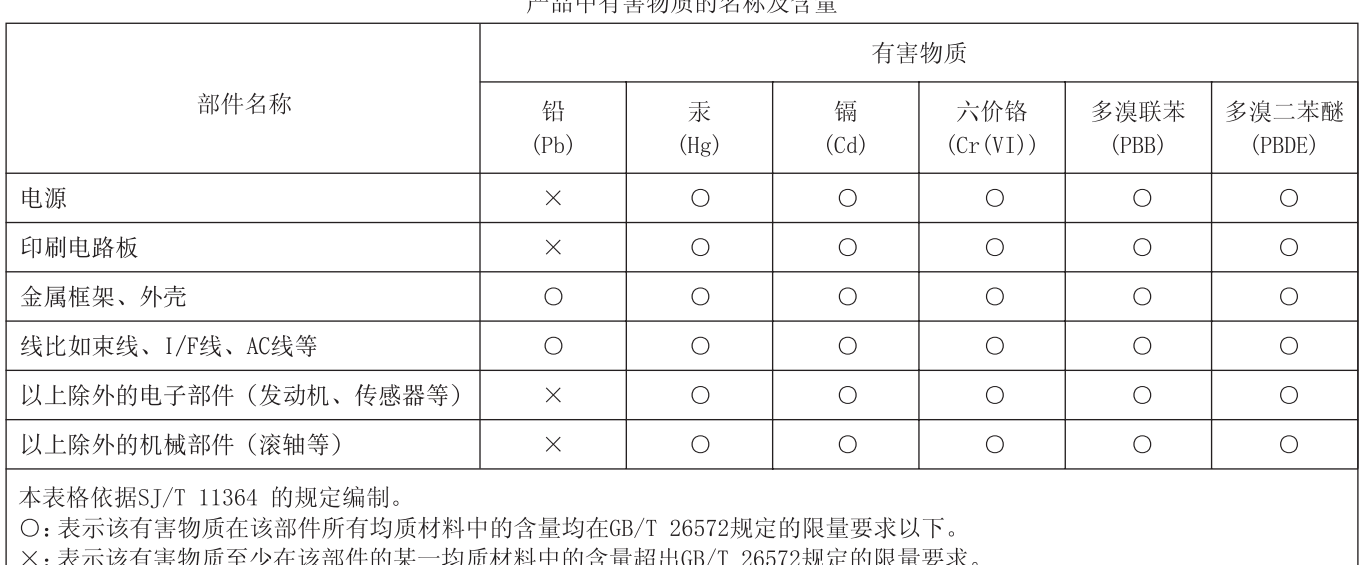

立旦市方宝物氏的友貌乃今县

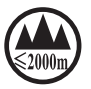

("仅适用于海拔 2000m 及以下地区安全使用"), 为根据 GB4943.1-2011 进行的标注。

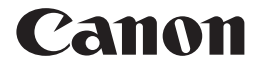

佳能 (中国)有限公司 出版完成时间:**2019** 年 **2** 月 原产国:日本

PUB. CE-IM-0995-C1.20 © CANON ELECTRONICS INC. 2017